# **What do I need to make a video call?**

**A device** for making a video call, such as a smartphone, tablet, or computer with a webcam and speaker (often built into laptops).

**A reliable internet connection** (wired, WiFi or mobile data). If you can watch a video online, you should be able to make a video call.

**A private, well-lit area** for your consultation, where you will not be disturbed.

MacOS

O

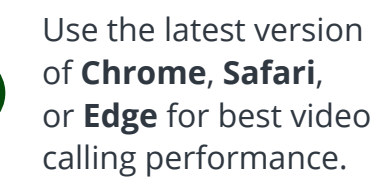

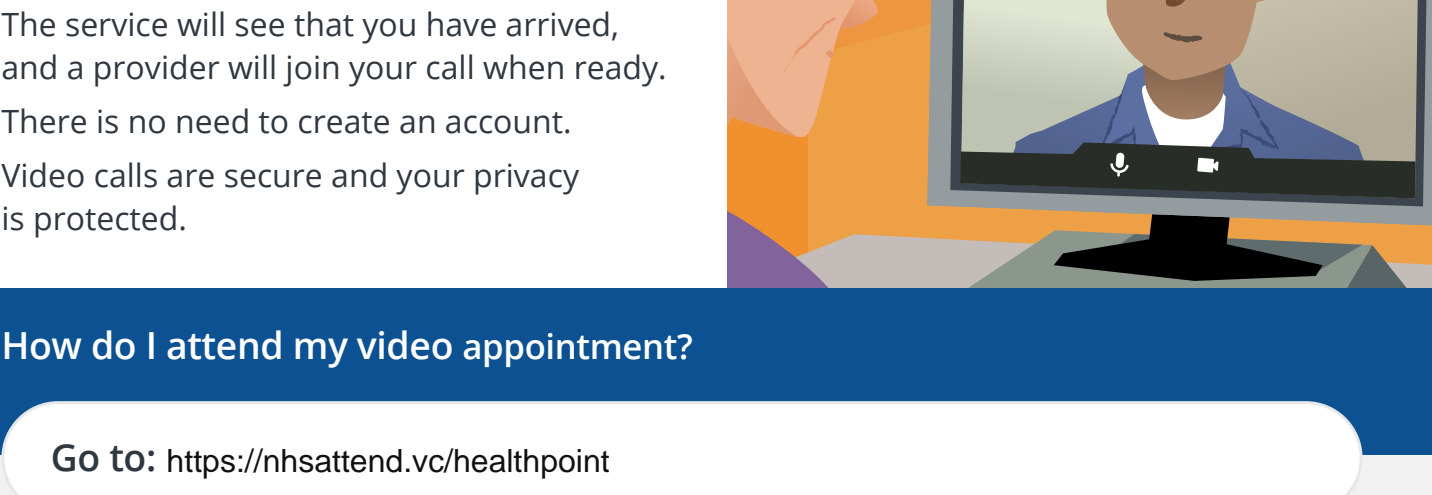

## **Healthpoint**

## **Video calling is convenient and easy to use**

Instead of travelling to your appointment, you will enter the online waiting area, using the link below.

The service will see that you have arrived, and a provider will join your call when ready.

**Go to:** https://nhsattend.vc/healthpoint

There is no need to create an account.

Video calls are secure and your privacy is protected.

## **Attending your appointment by video**

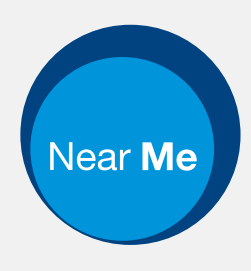

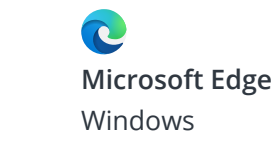

**Apple Safari** MacOS, iOS, iPadOS

#### **See page two for more information on how to make a video call**

**Google Chrome** Windows, Android,

## **What do I need to know?**

#### **Is it secure / confidential?**

You have your own private video room that only authorised providers can enter.

No information you enter is stored.

#### **How much does a video call cost?**

The video call is free except for your internet usage.

**Tip!** If you can, connect to a Wi-Fi network to avoid using your mobile data.

#### **How much internet data will I use?**

The video call doesn't use data while you are waiting for someone to join you.

After the call connects, it uses a similar amount of data to Skype® or FaceTime®.

### **How do I make my video call?**

**1.** Open your web browser and type the service's web address into the address bar (not the search box).

**2.** Depending on the available controls you may either:

**•** Click the **Start Video call**  button and select your Waiting Area, or

Start video call >

**•** Click **Enter Waiting Area**.

**Enter Waiting Area** 

**3.** If asked, allow your browser to access your camera and microphone.

**4.** Follow the on-screen prompts to start your video call.

**5.** To end the call, click **End**.

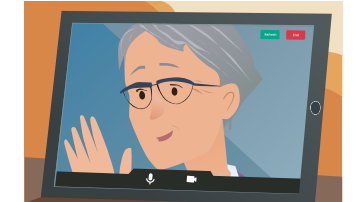

**Tip!** Many call issues can be fixed by clicking **Refresh**.

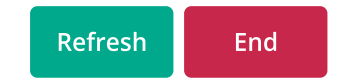

**Tip!** If a **Test call** button is available, make a test call before your appointment to check your setup.

**1.** Click the **Test call** button to run a quick test:

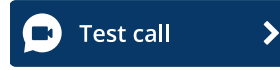

**2.** If asked, allow your browser to access your camera and microphone. The **Video call setup** runs through four testing stages: microphone, camera, connection, and speaker.

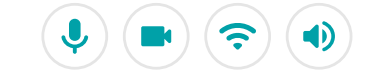

## **What do I do if something's not working?**

Visit **<https://nhs.attendanywhere.com/troubleshooting>**

#### **More information**

Visit https://nhs.attendanywhere.com/callers

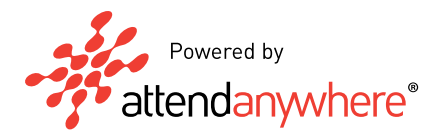